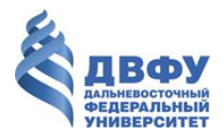

# **FEDERAL STATE AUTONOMOUS EDUCATIONAL INSTITUTION OF HIGHER EDUCATION "FAR EASTERN FEDERAL UNIVERSITY" (FEFU)**

# **INSTRUCTIONS FOR WORKING WITH THE PERSONAL ACCOUNT OF THE APPLICANT**

**Vladivostok, 2020**

**Contents**

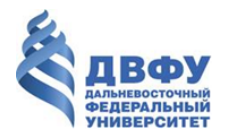

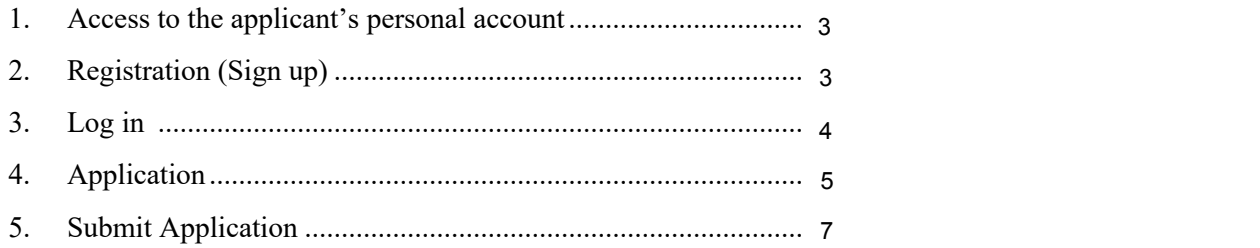

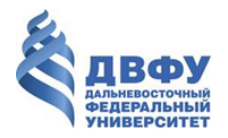

#### **1. Access to the personal account**

To enter the personal account of the FEFU applicant through a web browser, enter the address https://priem.dvfu.ru/ in the address bar.

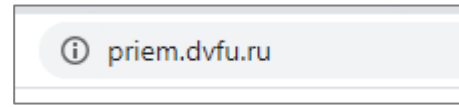

To enter your personal account from a mobile device, use a mobile application "FEFU Applicant". On the main page of your personal account there is a QR code and a link to the store, with which you can proceed to downloading the application for iOS and Android.

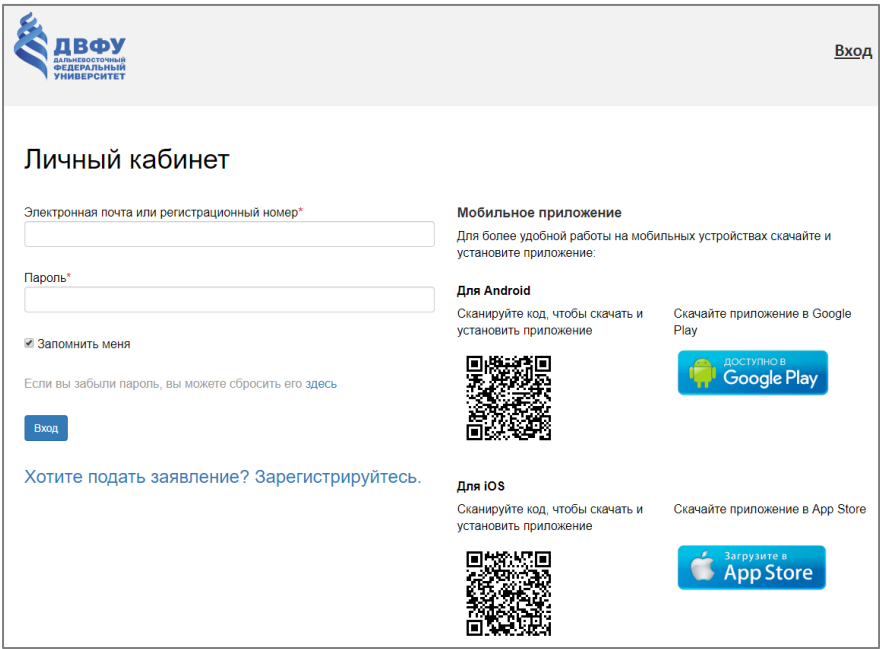

#### **2. Sign up**

In order to sing in your account, click the link "Do you want to apply? Sign up",

You will be redirected to the registration page.

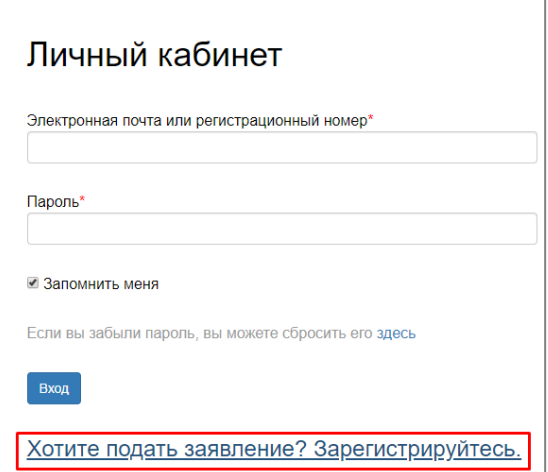

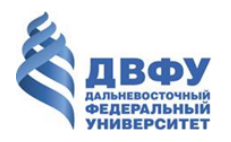

To sign up, you must:

- Enter all required data;
- Read the document "Consent to the processing of personal data" and check the corresponding box;
- Enter the security code from the image;
- Press the "Sign in" button.

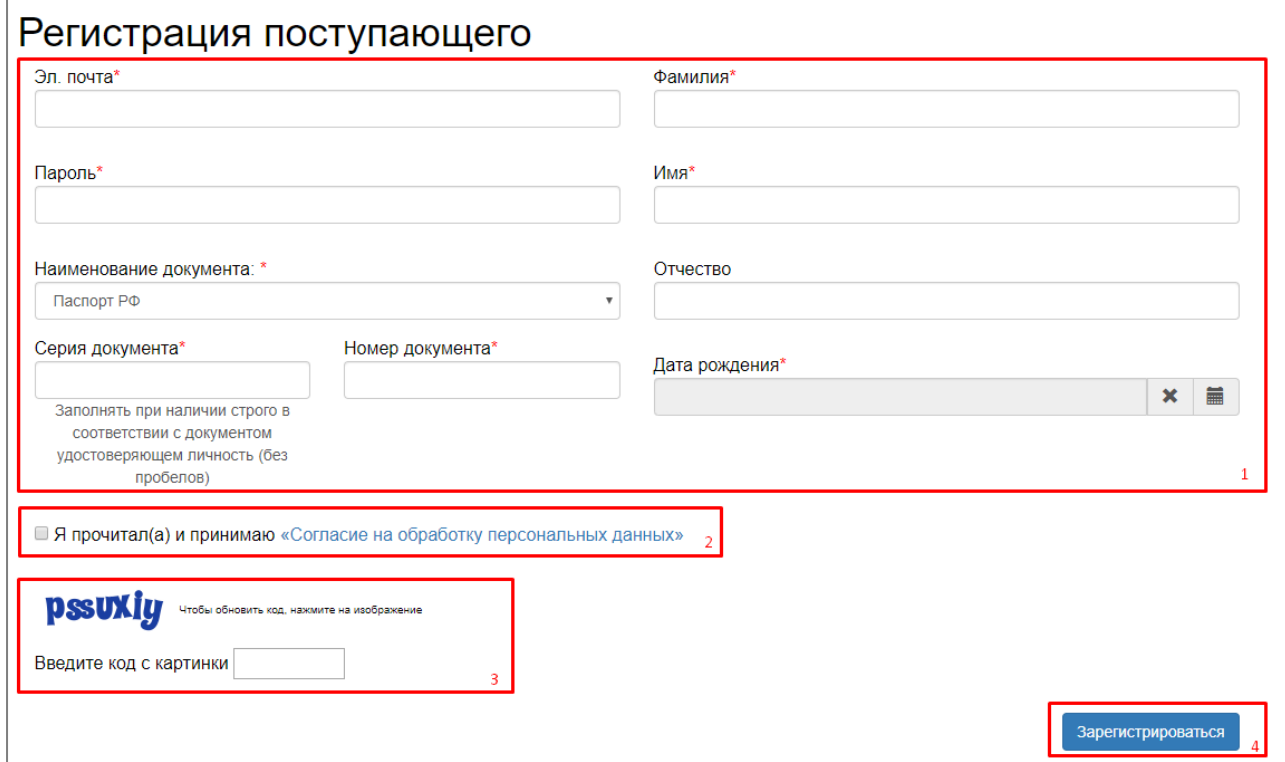

### **3. Log in**

Log in your personal account by entering the email and password specified during registration. After the e-mail and password are entered, you must click the "Log in" button.

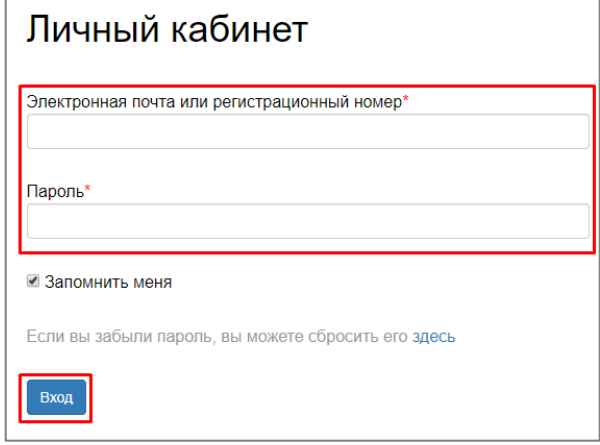

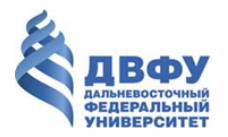

## **4. Application**

Before applying, the applicant must fill out the application form using the "Application" button.

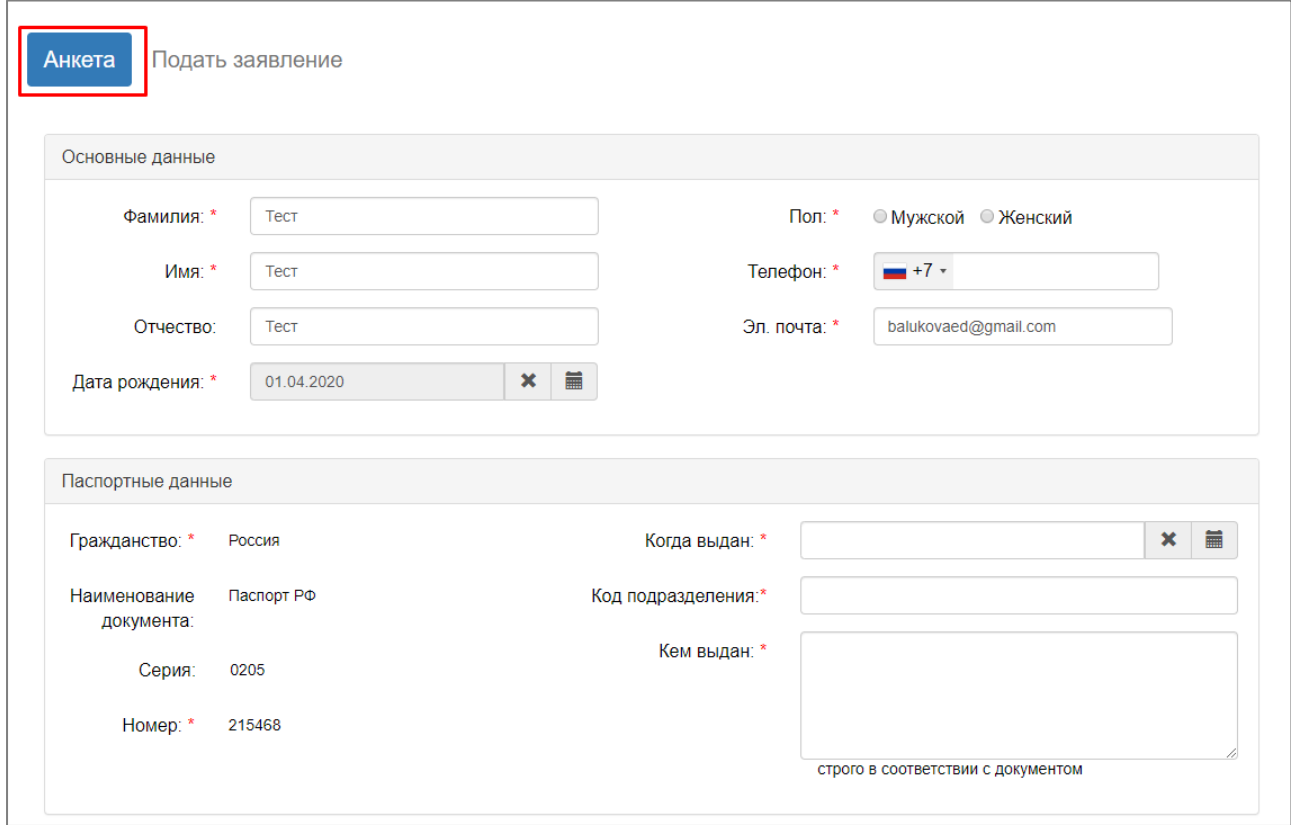

After all the data in the sections "Basic data", "Passport data", "Permanent registration address" and "Other" are completed, you need to attach scanned copies of documents in the section "Scan copies of documents".

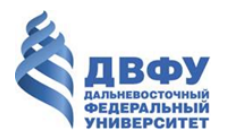

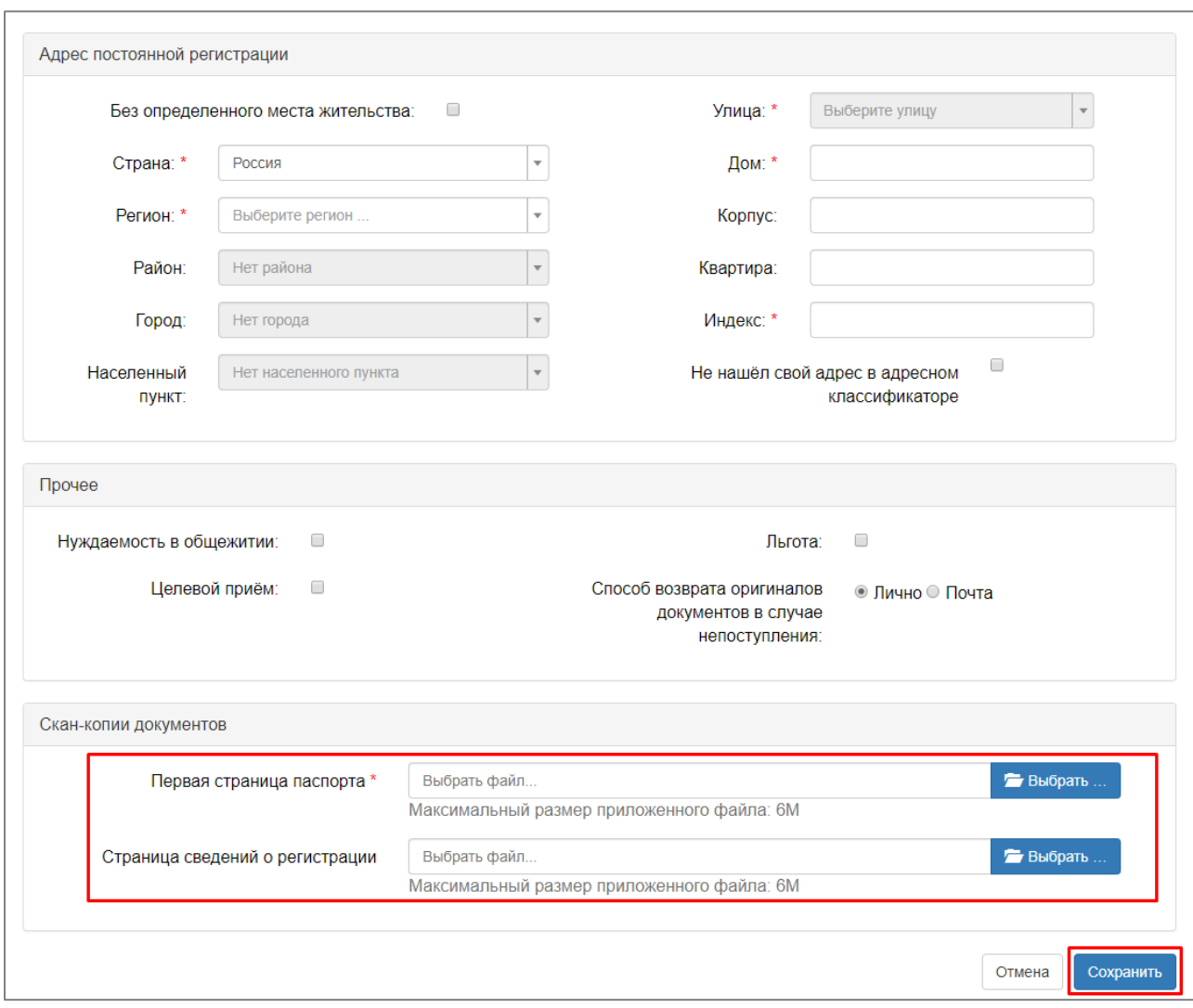

In order to save the entered data, it is necessary to click the "Save" button.

In case of successful data upload, the corresponding information message will appear on the page, and the "Submit Application" tab will become active for the transition.

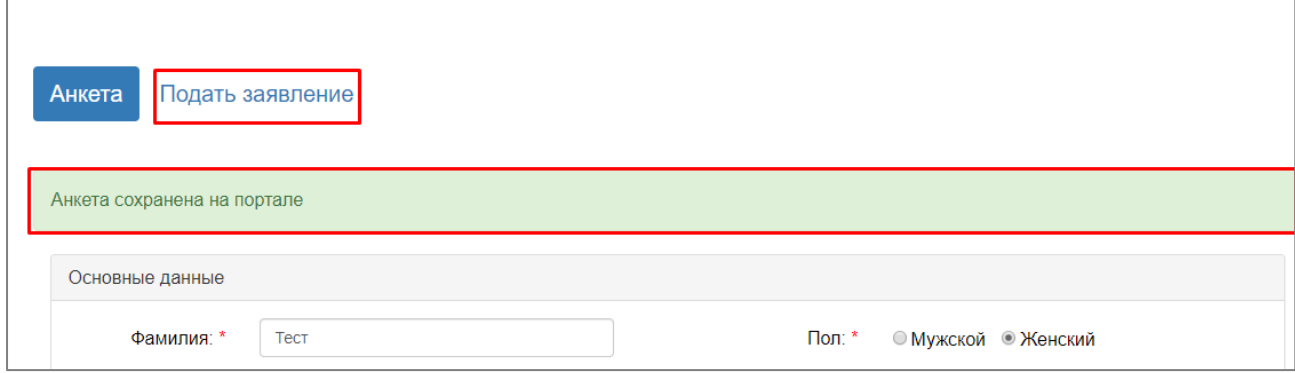

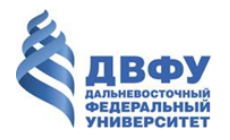

#### **5. Submit application**

To apply, press the "Application" button. After the transition, a window appears to select the level of education at which the application will be formed.

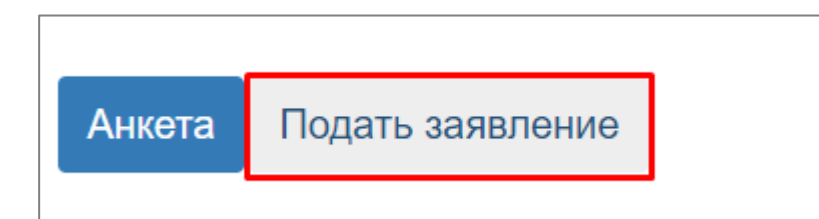

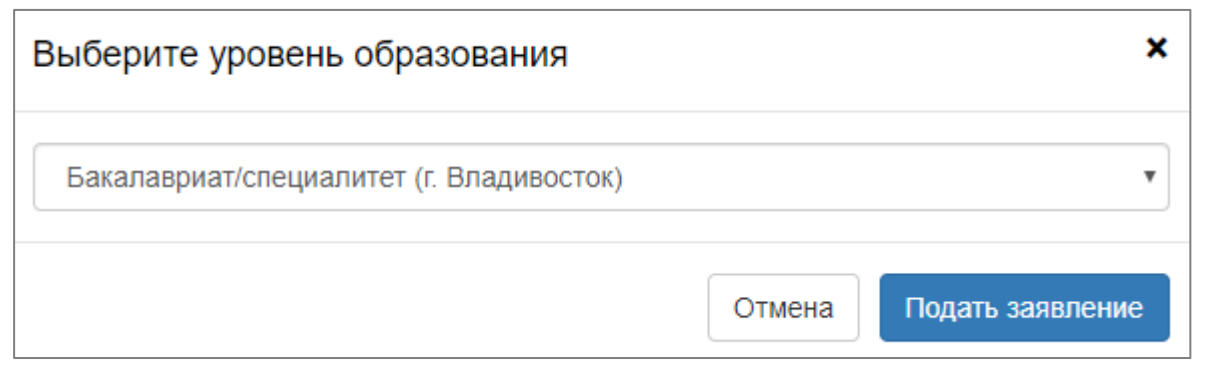

To apply, you must fill out the sections "Education", "Individual Achievements", "Entrance tests", "Direction of training".

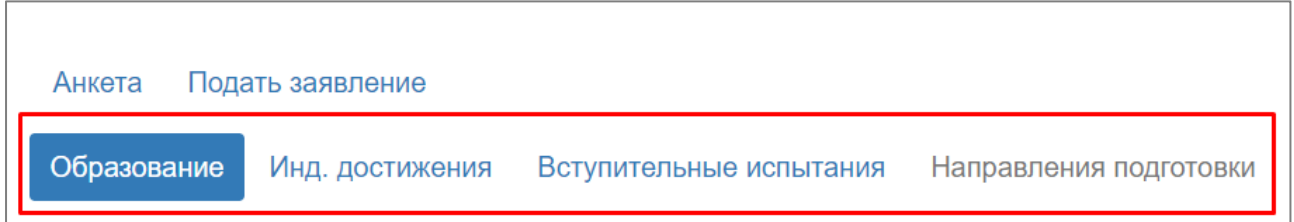

In the "Education" section, you must fill out all the required data about the education received and click the "Save" button.

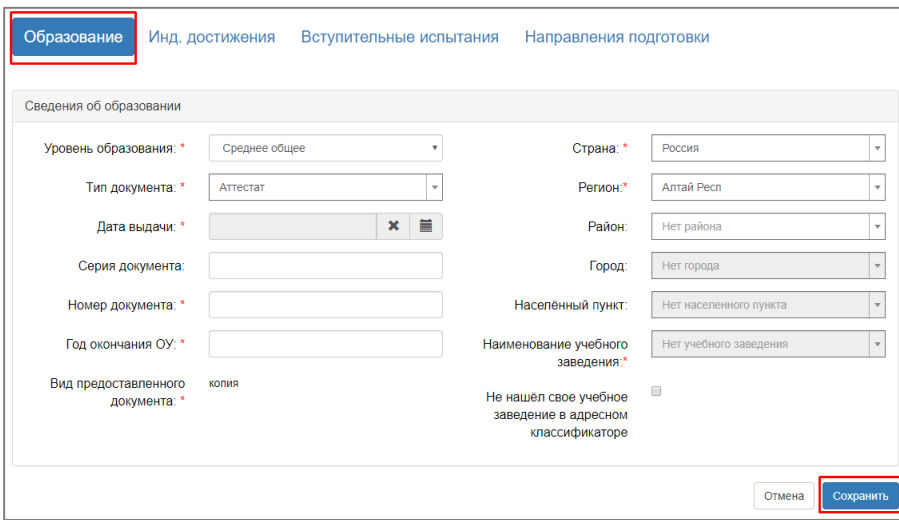

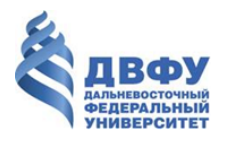

To fill in the data on the individual achievements of the applicant use the section names "Ind. Achievements".

To add information about the individual achievements of the applicant is necessary to click the button "Add achievement" in the section "Ind. Achievements", after that to click the button "Add achievement" and fill in the data on individual achievement in the section "Add achievement".

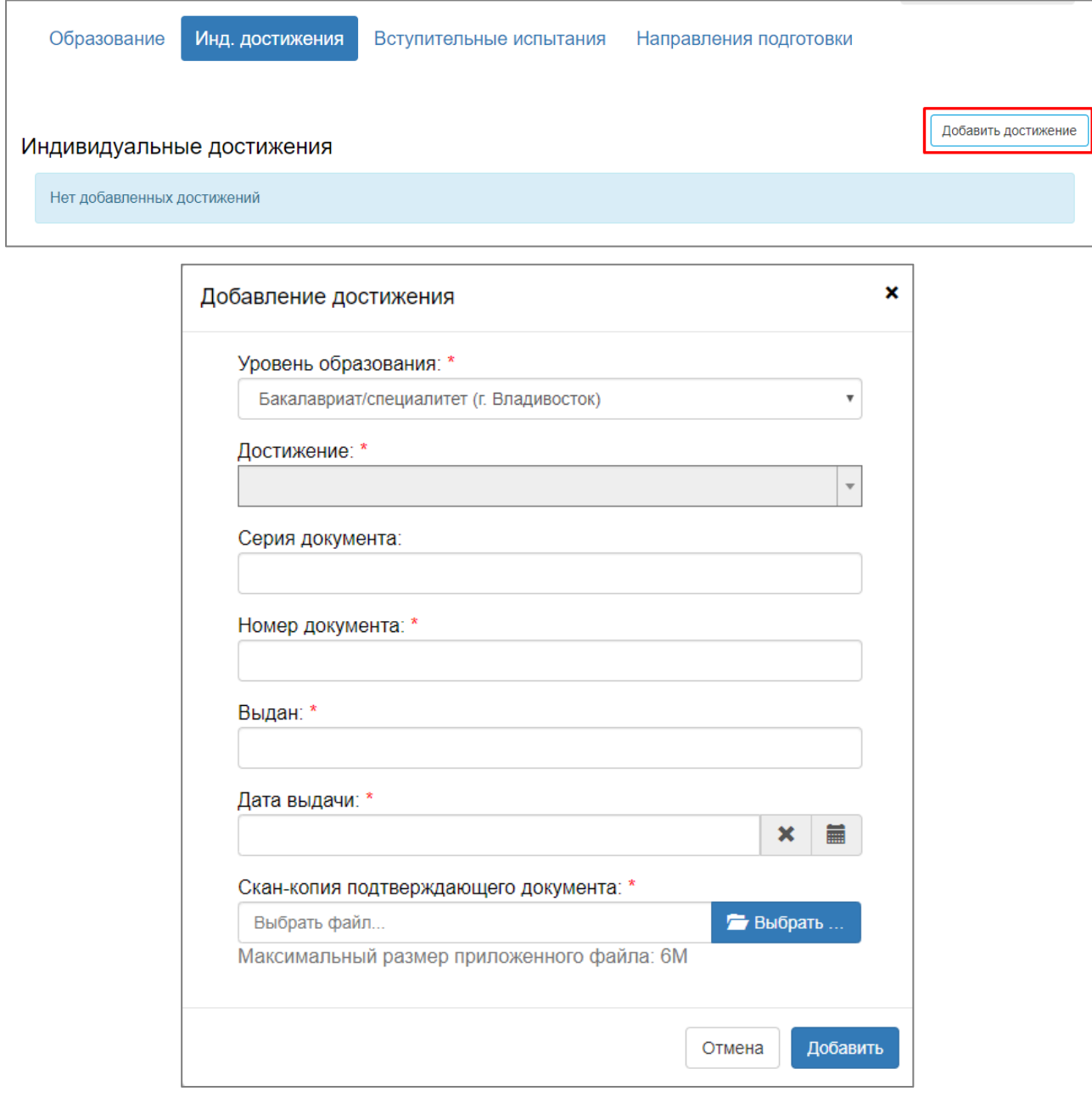

In the "Entrance Tests" section, data is entered on the set of entrance tests with which the applicant will take to participate in the competition.

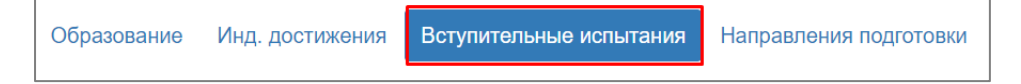

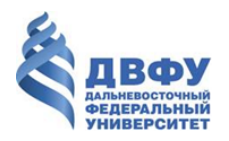

Features of filling data in the section "Entrance tests":

• Before you start filling out information about entrance examinations, you must select the year for the entrance examinations;

- You can enter information about entrance tests for different years;
- To add a line with the entrance test, click the "Add" button;
- To delete a line with the entrance test, click the "Delete" button;
- For each subject it is necessary to indicate the form of delivery (USE / Exam);
- The "Exam" form is intended for subjects in which internal university exams will be taken;

• In the case when the USE score is unknown, it is necessary to check the "Score unknown" box so as not to fill in the "Score" section;

• In case of need in special conditions for entrance examinations, it is necessary to fill in the section "Special conditions for entrance examinations";

• To save the entered information, click the "Save" button.

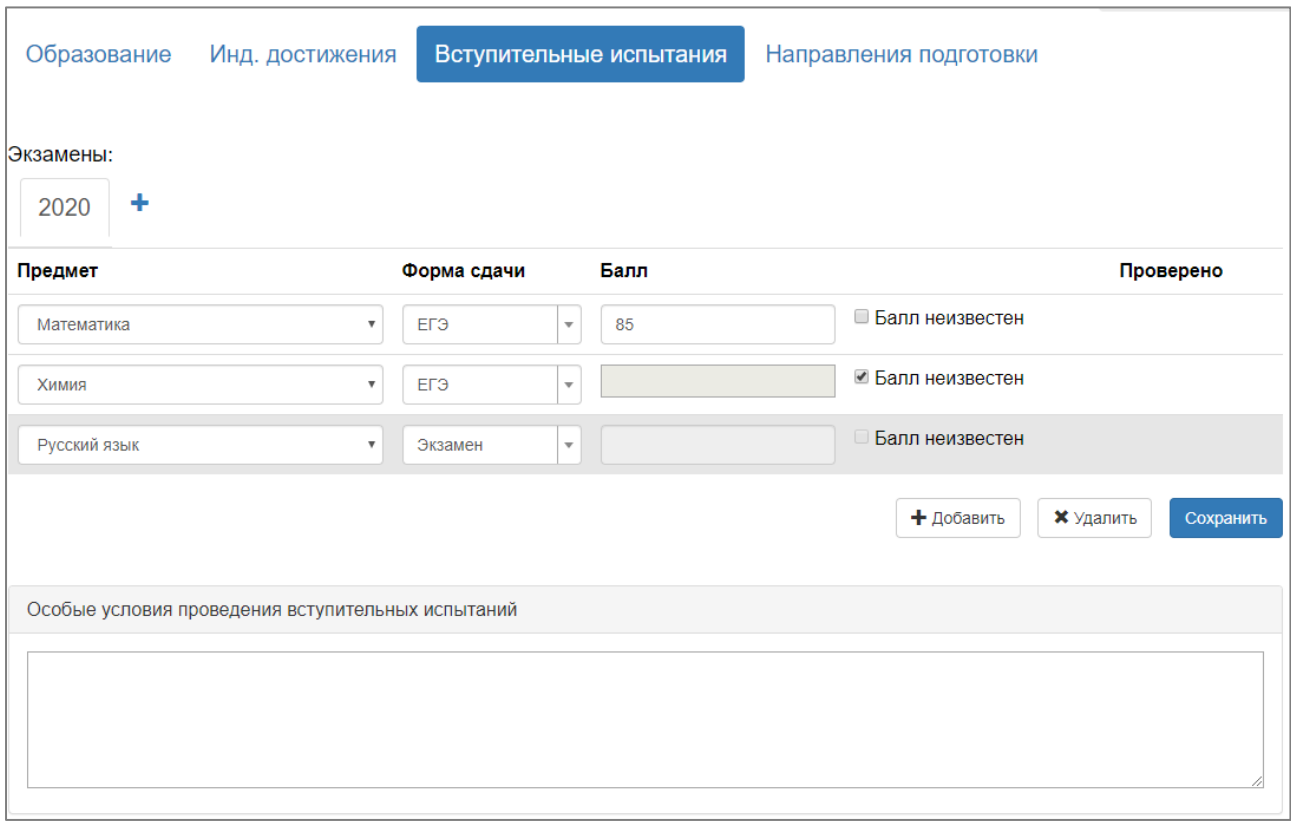

In the section "Directions of training", it is necessary to enter data on the directions of training for which the application will be formed. To add a direction of training, click the "Add" button.

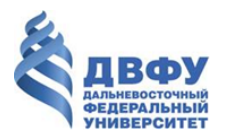

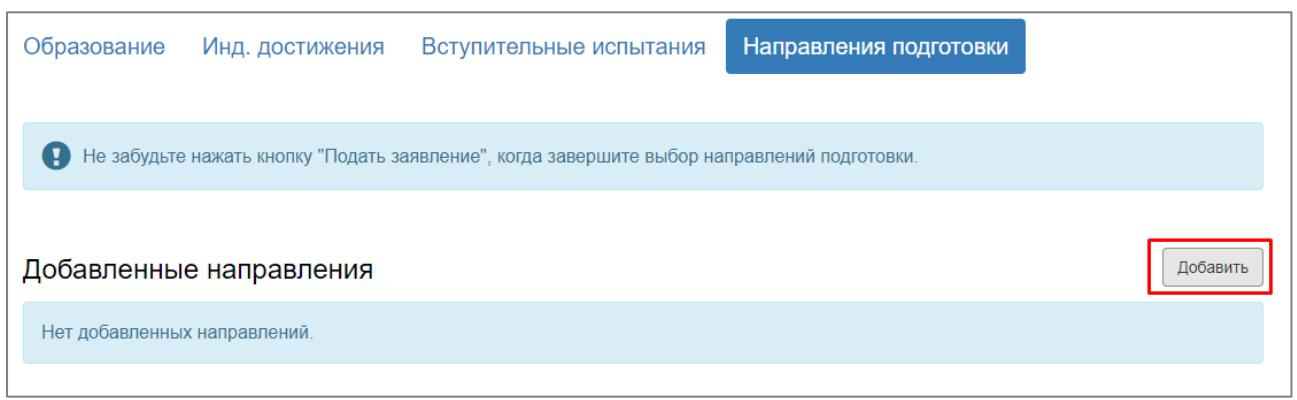

In the window for selecting training directions, check the boxes to indicate all directions in which the applicant will participate in the competition, and click the "Add" button.

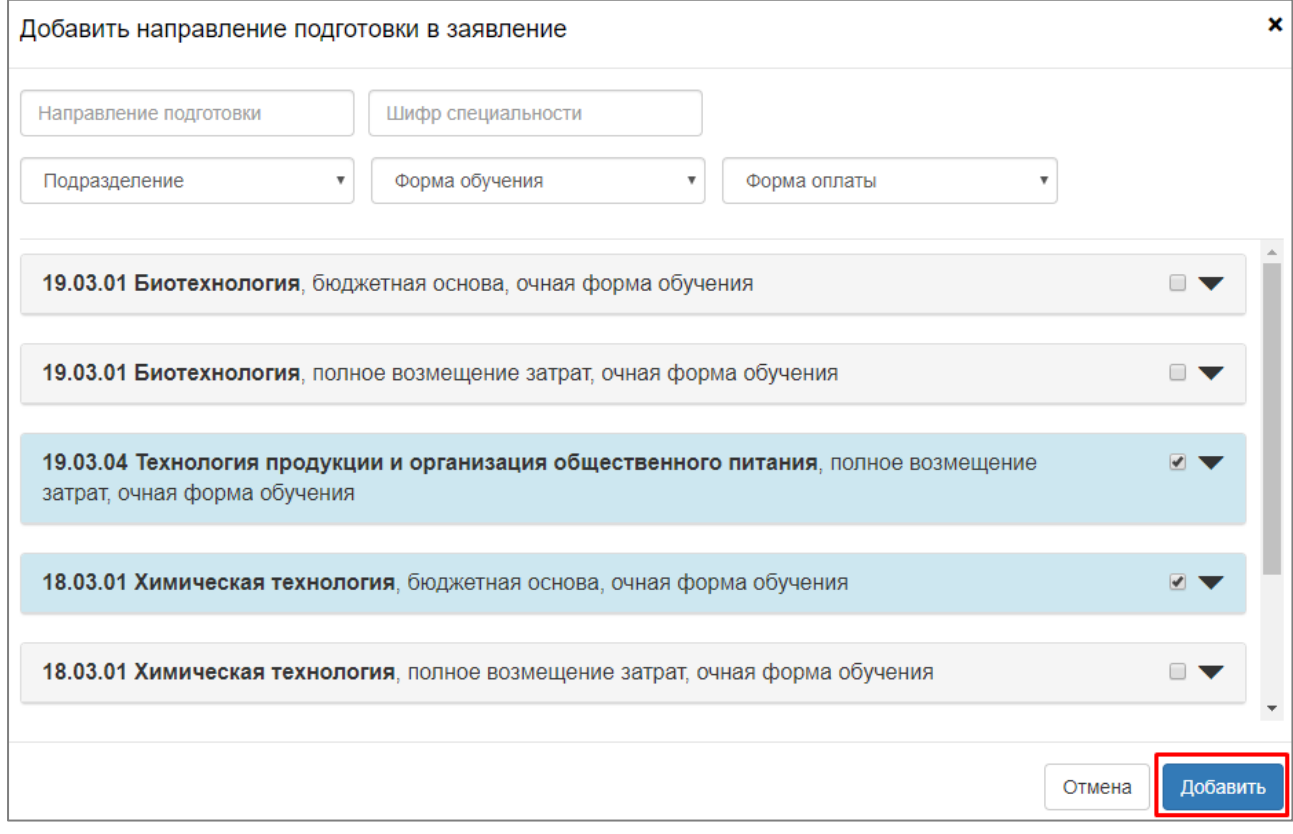

In the list of training areas, only those areas are available for which you can participate in the competition with the set of entrance tests specified in the "Admission tests" section.

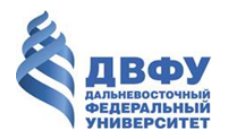

After all areas of preparation have been selected, you must download the application and consent to the processing of personal data.

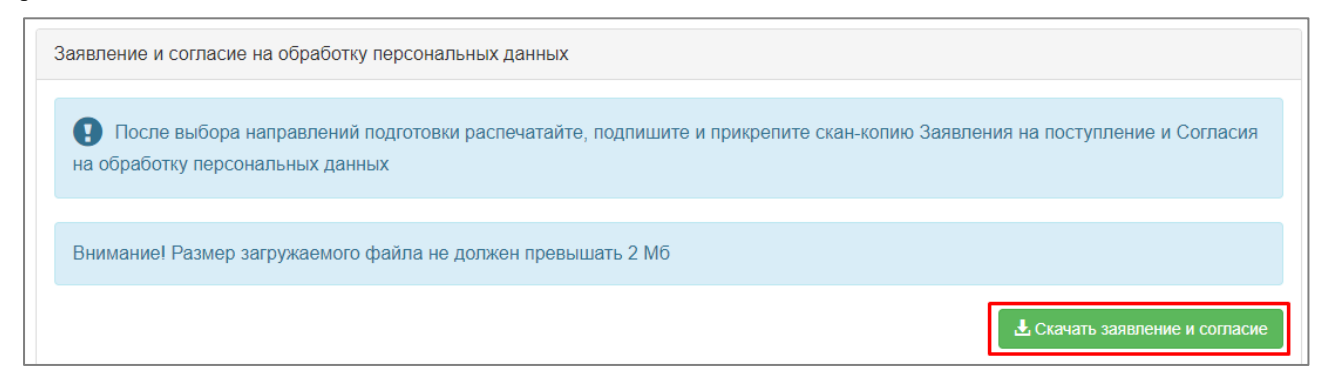

Downloaded documents must be signed and scanned copies must be attached to the application.

To submit a finished and signed application, click the "Submit Application" button.

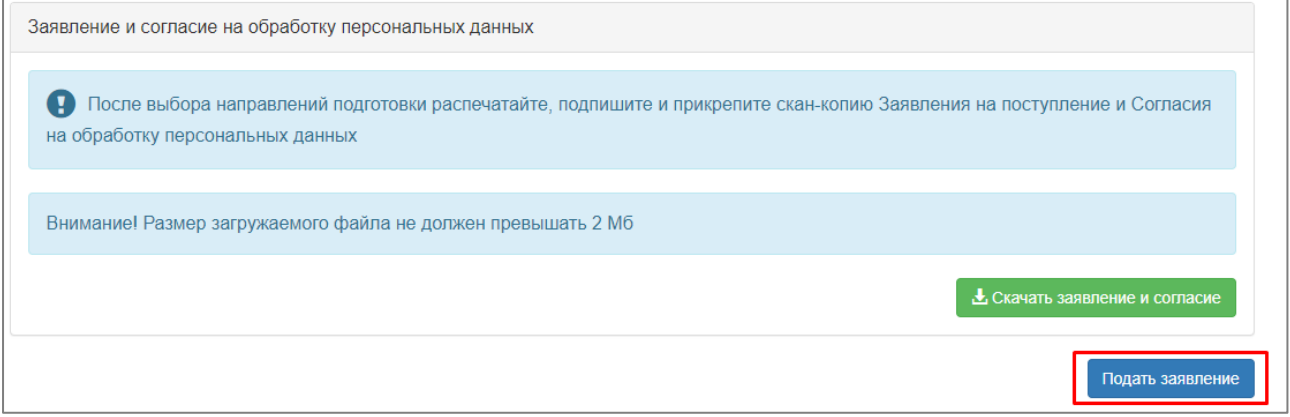

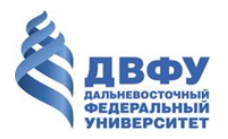

If the application is successfully submitted, the system message "Application has been sent and is awaiting verification by the moderator" will appear.

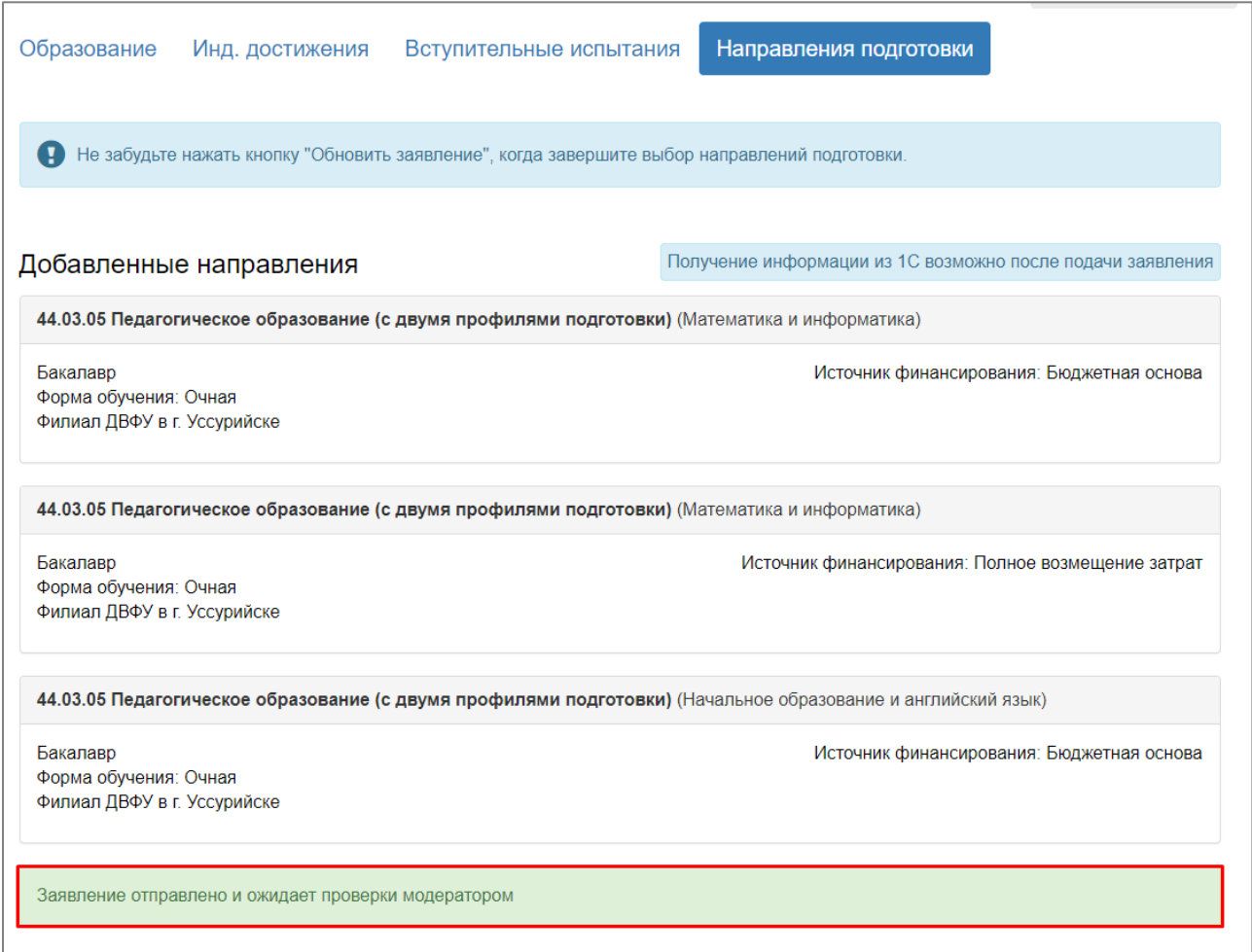

You can go to the submitted application using the "My applications" button.

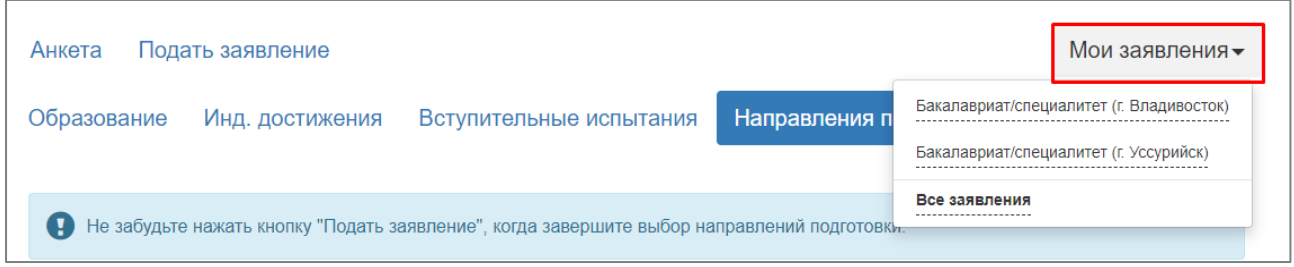